# **ESET Tech Center**

Knowledgebase > Legacy > Legacy ESET Remote Administrator (6.x / 5.x / 4.x) > 6.x > Run a component-based (custom) installation of ESET Endpoint Security from ESET Remote Administrator (6.x)

Run a component-based (custom) installation of ESET Endpoint Security from ESET Remote Administrator (6.x)

Ondersteuning | ESET Nederland - 2025-03-07 - Comments (0) - 6.x

https://support.eset.com/kb5953

#### Issue

Install only certain components of ESET Endpoint Security on client workstation(s)

# Typical push installations

If you want to perform a typical push installation, please see the following Knowledgebase article:

<u>Deploy or upgrade ESET endpoint products using a push</u> <u>install (6.x)</u>

# Solution

# Before proceeding

Before running a software install task, <u>make sure that the</u>
<u>ESET Remote Administrator Agent (ERA Agent) is installed</u> on
the target computers. Also, be sure to complete all of the
items on our <u>ESET Remote Administrator Push Installation</u>
Requirements and Checklist.

1. Open ESET Remote Administrator Web Console (ERA Web

Console) in your web browser and log in. <u>How do I open ERA Web</u> Console?

×

### Figure 1-1

## Click the image to view larger in new window

3. In the **Basic** settings section, give your installation task a **Name** and optionally a **Description**. The **Task** drop-down menu will automatically be set to **Software Install**.

×

#### Figure 1-2

## Click the image to view larger in new window

4. Expand the **Settings** section and select the check box next to **I** agree with application End User Agreement.

**Version 6.2 and earlier**: Expand the **Target** section and click **Add Targets** → **Add Target(s)**. Groups in your network will be displayed in a tree. Click a group to view computers or subgroups of that group. Select the check box next to a group our computer to add it as a target. Click **OK** when you are finished.

 Click **<CHOOSE ESET LICENSE>**, select the appropriate license for the ESET product you will deploy to clients and then click **OK**. If you have not yet added product licenses, <u>click here for</u> <u>instructions to add product licenses in ERA</u>.

×

#### Figure 1-3

#### Click the image to view larger in new window

6. Choose a **Package to install** option. You can choose **Install package from repository** or **Install by direct package URL** to select the package that will be installed on target clients:

# If you are upgrading to Windows 10, Install by direct package URL

To ensure that clients on your network receive the latest Windows 10-compatible version of your ESET endpoint product, enter the appropriate URL for your ESET endpoint product(s) in the **Install by direct package URL** field:

## **ESET Endpoint Security 6**

32-

bit: <a href="https://download.eset.com/com/eset/apps/business/ees/windows/latest/avremover\_ees\_nt32\_enu.exe">https://download.eset.com/com/eset/apps/business/ees/windows/latest/avremover\_ees\_nt32\_enu.exe</a>
64-

bit: <a href="https://download.eset.com/com/eset/apps/business/ees/windows/latest/avremover-ees-nt64-enu.exe">https://download.eset.com/com/eset/apps/business/ees/windows/latest/avremover-ees-nt64-enu.exe</a>

### **ESET Endpoint Antivirus 6**

32-

bit: <a href="https://download.eset.com/com/eset/apps/business/eea/windows/latest/avremover\_eea\_nt32\_enu.exe">https://download.eset.com/com/eset/apps/business/eea/windows/latest/avremover\_eea\_nt32\_enu.exe</a>
64-

bit: <a href="https://download.eset.com/com/eset/apps/business/eea/windows/latest/avremover\_eea\_nt64\_enu.exe">https://download.eset.com/com/eset/apps/business/eea/windows/latest/avremover\_eea\_nt64\_enu.exe</a>

# **Install package from repository**

To install a package from the repository, select **Install** package from repository and click **<CHOOSE**PACKAGE>. Select the ESET product that you want to install on client computers and then click **OK**. Do I have the latest version of ESET business products?

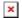

# Figure 1-4

Click the image to view larger in new window

# Install by direct package URL

To install a package by entering the target URL, select **Install by direct package URL** and type the package URL into the

corresponding field. <u>Do I have the latest version of ESET business products?</u>

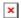

### Figure 1-5

## Click the image to view larger in new window

7. Type your installation parameters into the **Installation Parameters** field. Click here for a full list of supported parameters.

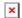

#### Figure 1-6

## Click the image to view larger in new window

8. Click **Finish** when you are finished making changes to your task.

# ESET Remote Administrator version 6.2.11 and earlier:

Adding targets is done during task creation (for example, after adding a new task and giving it a **Name**, click **Target** to add groups or clients to the task).

- 9. Click Create Trigger when you are asked whether you want to add a trigger for the client task. For instructions to assign a trigger to a Client Task, see the following ESET Knowledgebase article:
  - How do I create a Trigger and add Target computers or groups to execute a Client Task? (6.3)

EES 6.x

ERA 6.x